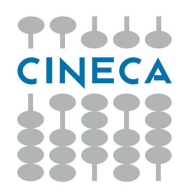

# CONFIGURAZIONE APERTURA ESERCIZIO 2021

#### CHIUSURA\_ESERCIZIO 2019

#### Prima di poter aprire l'esercizio 2021, è necessario chiudere l'esercizio 2019.

Tale operazione, per gli atenei partiti con UGOV-CO nell'esercizio 2020, non è necessaria, in quanto è possibile mantenere aperto l'esercizio precedente all'avvio di U-GOV.

Gli atenei partiti invece con UGOV-CO nel 2019 o in esercizi precedenti, potranno procedere in autonomia alla chiusura dell'esercizio 2019, se tale operazione non fosse già stata effettuata.

Di seguito sono descritte tutte le principali operazioni di copia di configurazioni da effettuare: specifichiamo che alcuni Atenei potrebbero non avere compilato nell'esercizio 2021 tutte le configurazioni di seguito descritte, non essendo tutte obbligatorie. Nel caso una tabella non risulti compilata nell'esercizio 2020, dunque, è possibile procedere con i punti successivi.

Prima di poter effettuare l'operazione 2 della fase di 'Configurazioni Contabili', è necessario aprire in provvisorio l'esercizio 2021 sia in contabilità generale (punto 1 della sezione 'Contabilità Generale') sia in contabilità analitica (punto 1 della sezione 'Contabilità Analitica').

### CONFIGURAZIONI CONTABILI:

- 1. Dalla funzione Configurazioni contabili » Parametri contabili: nella griglia posizionarsi su 'chiave secondaria', mettere la stringa ATTIVA\_GESTIONE\_UO e premere 'filtra'. Posizionarsi sulla riga del 2020 e cliccare su 'duplica' (icona  $\Box$ ) e mettere nel campo valore '2021'. Poi cliccare su 'Salva tutto'.
- 2. Sempre dalla funzione Configurazioni contabili » Parametri contabili, assicurarsi di non avere filtri attivi e premere 'Copia su esercizio'. Scegliere Esercizio Partenza = 2020 ed Esercizio Destinazione = 2021, selezionare tutte le righe e cliccare su Copia. L'operazione si salva senza ulteriori conferme.
- 3. Dalla funzione Configurazioni contabili » Tipo bollo entrare in contesto 2021, scegliere 'Copia da esercizio', selezionare Esercizio = 2020 e poi premere in alto a sinistra: Copia. L'operazione si salva senza ulteriori conferme.
- 4. NOTA BENE Questa operazione va fatta dopo avere fatto la copia della struttura economica (punto 2 della sezione 'Contabilità Generale'). Dalla funzione: Configurazioni contabili » Conti ausiliari, entrare in contesto 2021 aperto in modo definitivo e da lì premere il pulsante 'Copia da es. precedente'. Scegliere il 2020 e poi Copia. L'operazione si salva senza ulteriori conferme.

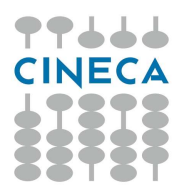

- 5. NOTA BENE Questa operazione va fatta dopo avere fatto la copia della struttura economica (punto 2 della sezione 'Contabilità Generale'). Dalla funzione: Configurazioni contabili » Tipo imputazione, entrare in contesto 2021 e da lì premere il pulsante 'Copia da esercizio'. Scegliere il 2020 e poi Copia. L'operazione si salva senza ulteriori conferme.
- 6. NOTA BENE Questa operazione va fatta dopo avere fatto la copia della struttura economica (punto 2 della sezione 'Contabilità Generale'). Dalla funzione: Configurazioni contabili » Codici Ente Cassiere, dopo aver caricato la struttura economica, entrare in contesto 2021 e da lì premere il pulsante 'Copia da esercizio'. Scegliere il 2020 e poi Copia. L'operazione si salva senza ulteriori conferme.
- 7. Dalla funzione: Configurazioni contabili » Associazioni tipi progetto entrare in contesto 2021 e da lì premere il pulsante 'Copia da es. precedente'. Scegliere il 2020 e poi Copia. L'operazione si salva senza ulteriori conferme.

### CONTABILITA' GENERALE:

- 1. Aprire esercizio provvisorio Coge 2021: da Contabilità generale » Configurazioni » Apri chiudi esercizio  $\rightarrow$  posizionarsi sulla riga del 2021, cliccaare su Modifica (icona con la penna), scegliere "Aperto provvisorio", inserire '1' nel campo Numero Periodi e premere 'Salva tutto'.
- 2. Dalla funzione: Contabilità generale » Configurazioni » Struttura economica: Entrare in contesto 2021 e selezionare la radice. Premere sulla destra 'Copia attributi struttura' e selezionare l'esercizio 2020 e poi 'Copia'. Si ha il messaggio 'Nessun record trovato'. Si deve cliccare Salva come Bozza, poi Consolida e infine Rendi definitiva la struttura.
- 3. Dalla funzione: Contabilità generale » Configurazioni » Piano dei conti: entrare in contesto 2021. Scegliere 'Crea da pdc Coge esistente' e selezionare Esercizio = 2020 e Copia. Cliccare su Rendi definitivo PdC.
- 4. Dalla funzione: Contabilità generale » Configurazioni » Causale, entrare in contesto 2021 e da lì premere il pulsante: 'Associa Voce Coge'. Cliccare sul pulsante Copia associazioni, scegliere il 2020 e poi Copia. L'operazione si salva senza ulteriori conferme.
- 5. Dalla funzione: Contabilità generale » Configurazioni » Associazione voce unità entrare in contesto 2021, nel pannello 'Associazione voce - unità' premere il pulsante: 'Copia da es. precedente'. Scegliere il 2020 e poi Copia. L'operazione si salva senza ulteriori conferme.
- 6. Dalla funzione: Contabilità generale » Configurazioni » Associazione voce soggetto entrare in contesto 2021, premere il pulsante: 'Copia da es. precedente'. Scegliere il 2020 e poi Copia. L'operazione si salva senza ulteriori conferme.

7. Dalla funzione: Contabilità generale » Configurazioni » Default voci coge entrare in contesto 2021, selezionare nella tendina le varie opzioni : Tariffario, Bene e servizio, Capitolo stipendi ecc. e per ciascuna premere il pulsante: 'Copia da es. precedente'. Scegliere il 2020 e poi Copia.

Si raccomanda di fare attenzione di effettuare tale operazione di copia per ogni 'anagrafica di riferimento' interessata, che normalmente sono sempre almeno 'Tariffario', 'Bene Servizio' e 'Capitolo stipendi'. La copia si salva senza ulteriori conferme.

- 8. Dalla funzione: Contabilità generale » Configurazioni » Riclassificato economico entrare in contesto 2021. Richiamare la Configurazione del riclassificato Siope. Nel pannello di destra premere 'Copia da es precedente', scegliere esercizio 2020 e attivare il flag su Codice SX, denominazione 'Schema SIOPE'. Premere Copia. L'operazione si salva senza ulteriori conferme.
- 9. Dalla funzione: Contabilità generale » Configurazioni » Riclassificato economico. Con le stesse modalità del punto precedente, copiare eventuali altri riclassificati presenti.
- 10.Dalla funzione: Contabilità generale » Configurazioni » Associazione voce riclassificato entrare in contesto 2021 e richiamare la Configurazione del riclassificato Siope. In alto a sinistra fare 'Copia associazioni', selezionare l'esercizio 2020 e poi 'Copia'. L'operazione si salva senza ulteriori conferme.
- 11.Dalla funzione: Contabilità generale » Configurazioni » Associazione voce riclassificato. Se sono presenti altri riclassificati, con le stesse modalità del punto precedente, copiare le relative associazioni.
- 12.Dalla funzione: Contabilità generale » Configurazioni » Effetto contabile operazioni iva, entrare in contesto 2021 e da lì premere il pulsante 'Copia da es. precedente'. Scegliere il 2020 e poi Copia. L'operazione si salva senza ulteriori conferme.
- 13.Dalla funzione: Contabilità generale » Configurazioni » Effetto contabile integrazione iva, entrare in contesto 2021 e da lì premere il pulsante 'Copia associazioni'. Scegliere il 2020 e poi Copia. L'operazione si salva senza ulteriori conferme.
- 14.Dalla funzione: Contabilità generale » Configurazioni » Effetto contabile gruppi contributi ritenute, entrare in contesto 2021 e radice UE e da lì premere il pulsante: 'Copia da es. precedente'. Scegliere il 2020 e poi Copia. L'operazione si salva da sola senza ulteriori conferme.

Dalla stessa funzione, cambiare contesto, mettere 2021 e UE.A o similare (cioè il livello della UE autonoma) e premere il pulsante: 'Copia da es. precedente'. Scegliere il 2020 e poi Copia. L'operazione si salva da sola senza ulteriori conferme.

Verificare che l'operazione sia andata a buon fine, in particolare che siano state effettivamente copiate tutte le configurazioni sia a livello di UE 'radice', sia a livello di UE 'autonoma'.

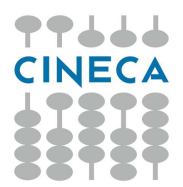

- 15.Dalla funzione: Contabilità generale » Configurazioni » Immobilizzazioni, entrare in contesto 2021 e da lì premere il pulsante: 'Copia da esercizio'. Scegliere il 2020 e poi Copia. L'operazione si salva senza ulteriori conferme
- 16.Dalla funzione: Contabilità generale » Configurazioni » Coordinate economiche, entrare in contesto 2021, posizionarsi sulla UE autonoma e da lì premere il pulsante: 'Copia da esercizio'. Scegliere il 2020 e poi Copia. L'operazione si salva senza ulteriori conferme
- 17.Dalla funzione: Contabilità generale » Configurazioni » Attività Siope, entrare in contesto 2021 e da lì premere il pulsante: 'Copia da es. precedente'. Scegliere il 2020 e poi Copia. L'operazione si salva senza ulteriori conferme.
- 18.Dalla funzione: Contabilità generale » Configurazioni » Associazione Codice Siope Attività Siope entrare in contesto 2021 e da lì premere il pulsante: 'Copia da es. precedente'. Scegliere il 2020 e poi Copia. L'operazione si salva senza ulteriori conferme.

## CONTABILITA' ANALITICA:

- 1. Aprire esercizio provvisorio Coan 2021: Contabilità analitica » Configurazioni » Apri chiudi esercizio  $\rightarrow$  posizionarsi sulla riga del 2021, cliccare su modifica (icona penna) e scegliere "Aperto provvisorio". Inserire periodo '1' e premere 'Salva Tutto'.
- 2. Dalla funzione: Contabilità analitica » Configurazioni » Struttura analitica entrare in contesto 2021 e selezionare la radice. Premere sulla destra 'Copia attributi struttura', selezionare l'esercizio 2020 e poi 'Copia'. Compare il messaggio 'Nessun record trovato'. Cliccare su Salva come bozza, poi premere su 'Consolida' e su 'Rendi definitiva la struttura'.
- 3. Dalla funzione: Contabilità analitica » Configurazioni » Piano dei conti entrare in contesto 2021. Scegliere 'Copia da esercizio' e selezionare esercizio di riferimento = 2020. Si deve cliccare su 'Rendi definitivo Pdc'. (Si raccomanda di fare attenzione ad utilizzare il pulsante 'Copia da esercizio' e NON 'Crea da PDC esistente').
- 4. Dalla funzione: Contabilità analitica » Configurazioni » Associazione voce unità entrare in contesto 2021: nel pannello 'Associazione voce - unità' premere il pulsante: 'Copia da es. precedente', scegliere il 2020 e poi Copia. L'operazione si salva senza ulteriori conferme.
- 5. Dalla funzione: Contabilità analitica » Configurazioni » Dimensione analitica, entrare in contesto 2021. Aprire la dimensione analitica da copiare e sul pannello di destra premere Copia da es. precedente. Cliccare su Rendi definitiva.
- 6. Dalla funzione: Contabilità analitica » Configurazioni » Riclassificato analitico, entrare in contesto 2021 e richiamare la configurazione del riclassificato desiderato. Sul pannello di destra premere 'Copia da es precedente', scegliere

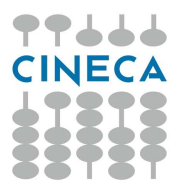

esercizio 2020, mettere il flag sul codice del riclassificato e poi premere Copia. L'operazione si salva senza ulteriori conferme.

- 7. Dalla funzione: Contabilità analitica » Configurazioni » Riclassificato analitico. Con le stesse modalità del punto precedente, copiare eventuali altri riclassificati presenti.
- 8. Dalla funzione: Contabilità analitica » Configurazioni » Associazione voce riclassificato entrare in contesto 2021 e richiamare la configurazione del riclassificato desiderato. In alto a sinistra fare 'Copia associazioni', selezionare l'esercizio 2020 e poi 'Copia'. L'operazione si salva senza ulteriori conferme.
- 9. Dalla funzione: Contabilità analitica » Configurazioni » Associazione voce riclassificato. Se presenti altri riclassificati, con le stesse modalità del punto precedente, copiare le relative associazioni.
- 10. Dalla funzione: Contabilità analitica » Configurazioni » Attributo Cofog, entrare in contesto 2021 e da lì premere il pulsante 'Copia da esercizio'. Scegliere il 2020, cliccare su Copia e poi su 'Salva tutto'.
- 11.Dalla funzione: Contabilità analitica » Configurazioni » Associazione voce cofog entrare in contesto 2021, richiamare la configurazione dell'attributo Cofog e, in alto a sinistra, fare 'Copia associazioni'. Selezionare l'esercizio 2020 e poi 'copia'. L'operazione si salva da sola senza ulteriori conferme.
- 12.Dalla funzione: Contabilità analitica » Configurazioni » Default progetti , entrare in contesto 2021 e UA.A o similare (cioè sulla UA di budget) e da lì premere il pulsante: 'Copia da es. precedente'. Scegliere il 2020 e poi Copia. L'operazione si salva senza ulteriori conferme.
- 13.Dalla funzione: Contabilità analitica » Configurazioni » Coordinate analitiche, entrare in contesto 2021 e da lì premere il pulsante: 'Copia da esercizio'. Scegliere il 2020 e poi Copia. L'operazione si salva senza ulteriori conferme.
- 14.Dalla funzione: Contabilità analitica » Configurazioni » Default Dimensioni Analitiche, entrare in contesto 2021 e da lì premere il pulsante: 'Copia da es. precedente'. Scegliere il 2020 e poi copia. L'operazione si salva senza ulteriori conferme. ------

Dalla funzione: Configurazioni contabili » Associazione voce coan - voce coge entrare in contesto 2021, premere il pulsante: 'Copia da esercizio'. Scegliere il 2020 e poi Copia. L'operazione si salva senza ulteriori conferme.

Dalla funzione: Configurazioni contabili » Associazione voci coan voci coge per cost to cost entrare in contesto 2021, premere il pulsante: 'Copia da esercizio'. Scegliere il 2020 e poi Copia. L'operazione si salva senza ulteriori conferme.

## CONTABILITA' IVA:

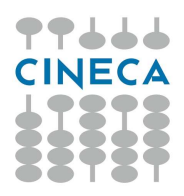

- 1. Dalla funzione: Contabilità Iva » Configurazioni » Sezionali entrare in contesto 2021, premere 'Copia attributi per esercizio' e scegliere esercizio 2020 e poi 'Copia'. L'operazione si salva senza ulteriori conferme.
- 2. Dalla funzione: Contabilità Iva » Configurazioni » Associa sezionali ad unità contabile, entrare in contesto 2021 e radice UE e da lì premere il pulsante: 'Copia associazioni'. Scegliere il 2020 e poi Copia. L'operazione si salva senza ulteriori conferme.
- 3. Dalla funzione: Contabilità Iva » Configurazioni » Pro rata, entrare in contesto 2020 ed inserire il valore in percentuale del prorata di detraibilità IVA che verrà poi utilizzato nel 2021. Se l'ateneo gestisce più attività IVA, tale operazione deve essere effettuata per ogni attività IVA presente nell'ateneo.

Si ricorda che il prorata va sempre inserito nell'esercizio precedente rispetto a quello di riferimento, per cui il prorata che la procedura utilizza nell'esercizio 2021 va inserito con esercizio 2020.

### DOCUMENTI GESTIONALI:

1. Dalla funzione Documenti gestionali » Configurazione » UO Origine - UO Numerante si deve procedere con la copia delle numerazioni (operazione necessaria solo per le tipologie di DG per cui l'ateneo ha previsto una numerazione di tipo 'accentrato' ).

Da notare che TUTTI gli atenei hanno la numerazione accentrata almeno per i DG di tipo 'Ordinativo di pagamento incasso', se nell'ateneo è presente più di una UE.

Nel campo Anno si deve indicare 2020 e cliccare su "Recupera". Premere il pulsante "Seleziona tutti" e cliccare su "Copia selezionati". Compare una nuova finestra in cui si deve inserire nel campo Anno il valore 2021 e poi cliccare in alto a sinistra su "Proponi associazioni". Infine cliccare su "Conferma". Rispondere sì al messaggio di conferma sull'effettuazione delle copie di associazione.

2. Dalla funzione Documenti gestionali » Configurazione » UO Provenienza - UO Origine si deve procedere con la copia delle associazioni presenti. Ricordiamo che tale configurazione è necessaria per potere valorizzare sui contratti al personale il campo 'Struttura di afferenza' nel tab 'contratto'.

Per effettuare la copia di tali associazioni occorre indicare nel campo 'Anno' il 2020 e cliccare su "Recupera". Premere il pulsante "Seleziona tutti" e cliccare su "Copia selezionati". Compare una nuova finestra in cui si deve inserire nel campo Anno il valore 2021 e poi cliccare in alto a sinistra su "Proponi

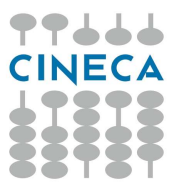

associazioni". Infine cliccare su "Conferma". Rispondere sì al messaggio di conferma sull'effettuazione delle copie di associazione.

#### FONDO ECONOMALE:

- 1. Fondo Economale » Configurazioni » Associazione fondo UE. Entrare in contesto 2021, con la UE 'autonoma' (codice 'UE.A' o similare) se si vogliono ricopiare le configurazioni di tutti i fondi dell'ateneo oppure con una specifica UE, se si vuole copiare una singola configurazione. Premere il pulsante 'Copia da esercizio', scegliere esercizio 2020 e poi premere 'Copia'. L'operazione si salva senza ulteriori conferme.
- 2. Fondo Economale » Configurazioni » Associazione fondo voce coge Entrare in contesto 2021, con la UE 'autonoma' (codice 'UE.A' o similare) se si vogliono ricopiare le configurazioni di tutti i fondi dell'ateneo oppure con una specifica UE, se di cui si vuole copiare una singola configurazione. Premere il pulsante 'Copia da esercizio', scegliere esercizio 2020 e poi premere 'Copia'. L'operazione si salva senza ulteriori conferme.
- 3. In alternativa, è possibile riconfigurare 'ex novo' i fondi economali sull'esercizio 2021, attribuendo nuovi codici. In questo caso, si deve procedere tramite la funzione 'Fondo Economale » Configurazioni » Fondo economale', con il pulsante 'nuovo'.

Si segnala che, se si creano nuovi fondi, è necessario, oltre che compilare le due tabelle di configurazione indicate ai punti precedenti, modificare anche la configurazione degli utenti UGOV, in quanto andranno ricontestualizzati i diritti relativi alla gestione del fondo economale sui nuovi codici fondo creati.

### INVENTARIO :

Queste operazioni potrebbero essere effettuate anche in un momento successivo all'inizio del 2021, ove debbano ancora essere terminate le operazioni di inventariazione sul 2020.

- 1. Aprire esercizio Inventario 2021 da Inventario » Configurazioni » Apri chiudi esercizio  $\rightarrow$  posizionarsi sulla riga del 2021, cliccare su Modifica (icona penna) e scegliere "Aperto definitivo". Inserire periodo '1' e premere 'Salva tutto'. Si segnala che tale operazione richiede la preventiva chiusura degli inventari sul 2020: prima di fare tale operazione, quindi, assicurarsi che effettivamente le operazioni di inventariazione sul 2020 siano terminate e che siano già stati effettuati gli ammortamenti in tale esercizio.
- 2. Dalla funzione: Inventario » Configurazioni » Categorie-Gruppo entrare in contesto 2021 e procedere con: Copia da esercizio (Ammortamenti) e Copia da

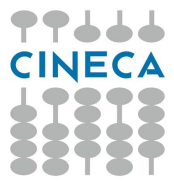

esercizio (Immobilizzazioni), ricopiando le relative configurazioni del 2020. Le operazioni si salvano senza ulteriori conferme.

## APERTURA ESERCIZIO UE E UA

Per potere iniziare ad effettuare registrazioni contabili nel nuovo esercizio, dopo avere effettuato le operazioni di configurazione descritte prima, occorre aprire il nuovo esercizio contabile per tutte le UE e UA interessate, tramite le seguenti funzioni:

1) Mettere in 'aperto definitivo' l'esercizio COGE 2021, andando nella funzione 'Contabilità generale » Configurazioni » Apri chiudi esercizio', cliccando sul pulsante di modifica sulla riga dell'esercizio 2021, mettendo lo stato in 'Aperto definitivo' e poi premendo 'Salva tutto'. Procedere con la funzione Contabilità generale » Registrazioni » Apri chiudi esercizio dell'unità: entrare con contesto 2021 e la UE 'radice', ossia quella

dell'ateneo, premere il pulsante 'Mostra UE da aprire' e premere il pulsante 'Salva tutto'.

2) Aprire in definitivo l'esercizio COAN 2021 andando nell'apposita funzione 'Contabilità analitica » Configurazioni » Apri chiudi esercizio', cliccando sul pulsante di modifica sulla riga dell'esercizio 2021, mettendo lo stato in 'Aperto definitivo' e poi premendo 'Salva tutto'. Procedere con la funzione Contabilità analitica » Registrazioni » Apri chiudi esercizio dell'unità: entrare con contesto 2021 e la UA 'radice' ossia quella dell'ateneo, premere il pulsante 'Mostra UA da aprire' e premere il pulsante 'Salva tutto'.

### PROGETTI:

1) Copia associazioni voci progetto (alias macrovoci) - voci Co.An. nei modelli prospetto costo, configurazione utile/necessaria ai controlli di budget rispetto alle voci progetto in fase di contabilizzazione dei costi in Co.An. e riclassificazione dei dati in reportistica.

E' possibile procedere da applicativo dalla funzione:

- Configurazione Progetti » Operazioni massive

--> Duplicazione massiva delle associazioni VOCI COSTO - VOCI COAN. Selezionare l'esercizio di partenza e quello di destinazione.

Scegliere esercizio di partenza 2020 e destinazione 2021 e avviare la duplicazione.

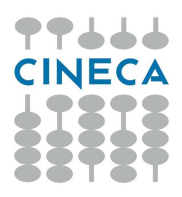

In alternativa è possibile procedere dalla funzione:

- Configurazione Progetti » Modello Prospetto Costi/Ricavi

--> Scegliere il modello e cliccare sul pulsante "Duplica ass. Voci. Co.An.", selezione esercizio di partenza 2020 e destinazione 2021, cliccare "duplica"

(ovviamente questo procedimento duplicherà le associazioni solamente per il modello selezionato)

2) Per gli Atenei che utilizzano la funzione di proposta di variazione di budget tramite il modulo PJ: Copia associazioni schema di finanziamento - voci Co.An. - voci progetto (alias macrovoci) per la proposta di variazione budget.

E' necessario richiedere l'operazione tramite ticket aperto sulla coda 'SD Gestione progetti'.

## GESTIONE UTENZE:

E' importante procedere alla revisione dei contesti inseriti nella gestione delle Utenze qualora venissero effettuate modifiche sia alla struttura delle UA, che delle UE, nonché si sia effettuati contesti su esercizi.

## INSERIMENTO CASSA INIZIALE:

Per potere iniziare a registrare ordinativi sul nuovo esercizio 2021, ricordiamo che sarà necessario inserire il saldo di cassa iniziale del nuovo esercizio, tramite l'apposita funzione:

Contabilità generale » Registrazioni » Cassa iniziale Entrandovi con contesto 2021 con la UE 'autonoma'.